## **Configuring G-Suite**

Complete the following steps to configure G-Suite:

- **Step 1**: Ensure that you have the following G-Suite information:
	- o Entity ID: google.com/a/<domain\_name>
	- o Assertion Consumer Service URL: https://www.google.com/a/<domain\_name>/acs
- **Step 2**: Create a Federated Pair in Access
- **Step 3**: Update G-Suite with proxy metadata and extract the certificate

## **Step 1: Credentials for G-Suite**

These credentials are available from your provider. Ensure that you have the domain name for G-Suite.

- Entity ID: google.com/a/<domain\_name>
- Assertion Consumer Service URL: [https://w](https://www.dropbox.com/saml_login)ww.google.com/a/<domain\_name>/acs

## **Step 2: Create a Federated Pair in Access**

You must create a federated pair in Access with the appropriate provider. For more information, see Overview.

## **Step 3: Update G-Suite with proxy metadata and extract the certificate**

- 1. Login to G-Suite with admin credentials.
- 2. On the **Security** tab, click **Set up SSO with the third party IdP**.

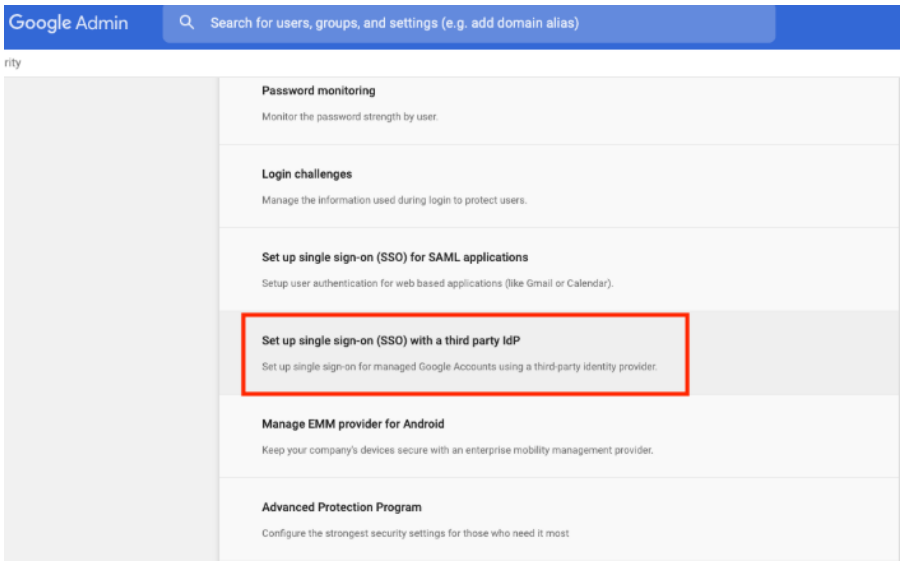

- 3. Click the application that you created.
- 4. Update ACS URL, Entity ID, and Start URL links.

**Note**: You can extract the Entity ID value from Access SP metadata (Upload to IdP) file and paste it for ACS URL, Entity ID, and Start URL.

- 5. (Optional) Enter the **Change password URL**.
- 6. Upload the IDP certificate file.

**Note**: G-Suite does not let you upload a metadata file. The information must be extracted from the IDP proxy metadata file. Extract the *Entity ID* from the IDP proxy metadata file.

- 1. Open the SP proxy metadata file that you downloaded when configuring Access for the federated pair.
- 2. Extract the certificate from the IDP proxy metadata file and save it in the .cer file.